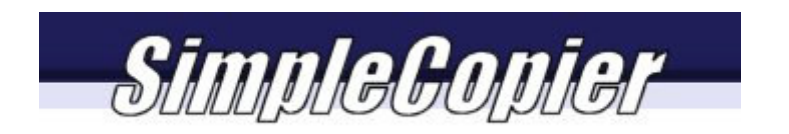

SimpleCopier 3.xx

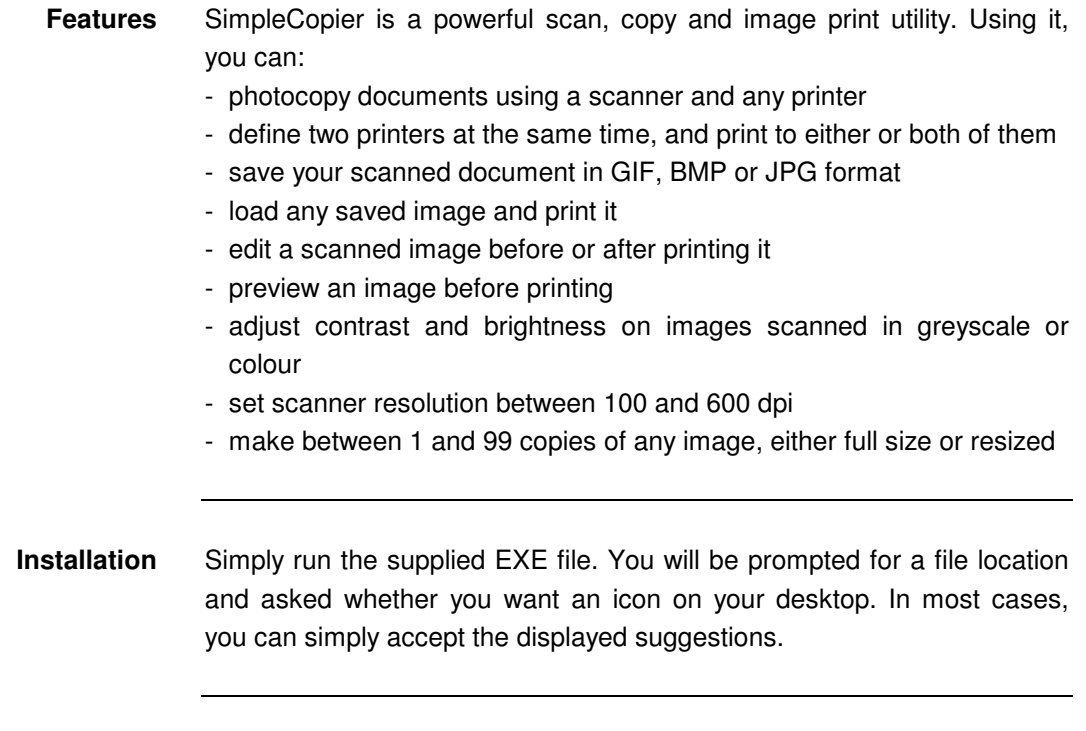

**Setting Up** After you launch SimpleCopier, it displays the following interface.

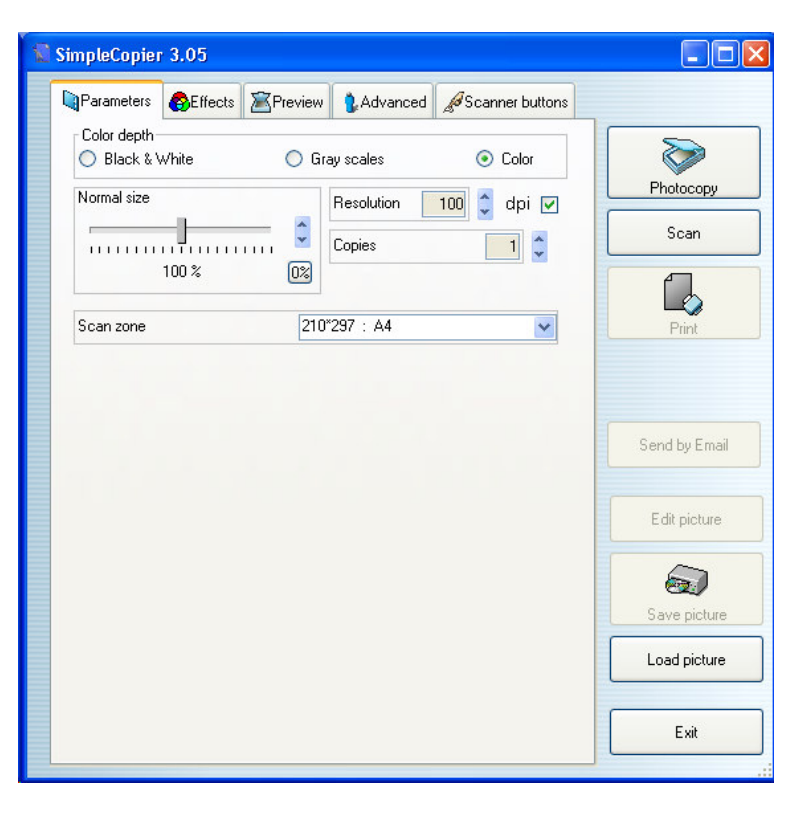

copyright © 2002, 2003 by Gilles Guedikian Neogie Software (software@neogie.com)

Click on the Advanced tab (the right-most of the four/five tabs) and select the language (if not already defined), scanner and default printer(s) you wish to use.

### **Making photocopies**

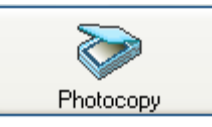

You just have to click on the Photocopy Button

A left click will launch the copy process, and print to the default printer.

However, if you right click on this button, you will be offered several other possibilities :

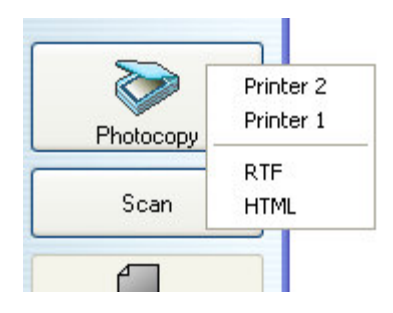

A list opens presenting you the list of all your printers, plus the ability to print into a RTF document or into a HTML document.

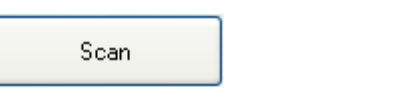

Clicking on scan allows you to scan the picture using the settings you set and then chose the offered actions.

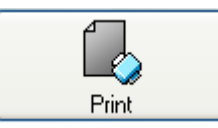

When a picture is scanned or loaded, you can chose to print. Clicking on print will send the current picture to the default printer. If you wish to have more options, just right click on the button. Options depends on the presence of a queue of not.

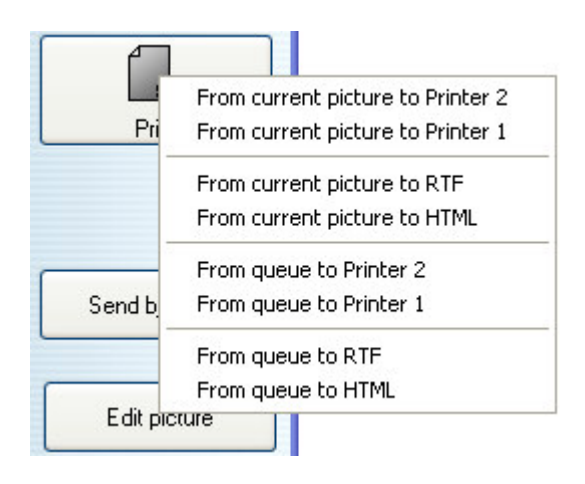

Send by Email

You can also send the current picture by email. Just click and the following window will open

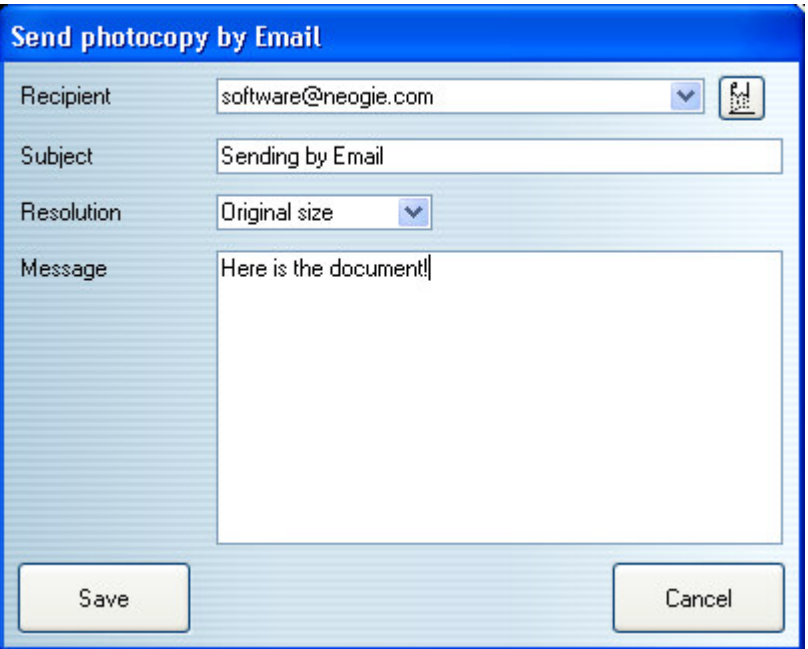

Just fill the fields and save the email (the recipient list is memorised, you can also pick an old one from the list)

# Edit picture

It is also possible to edit the current document.

Either with the simple built-in editor, or the external if defined.

If internal editor is chosen, clicking on this button opens the following window

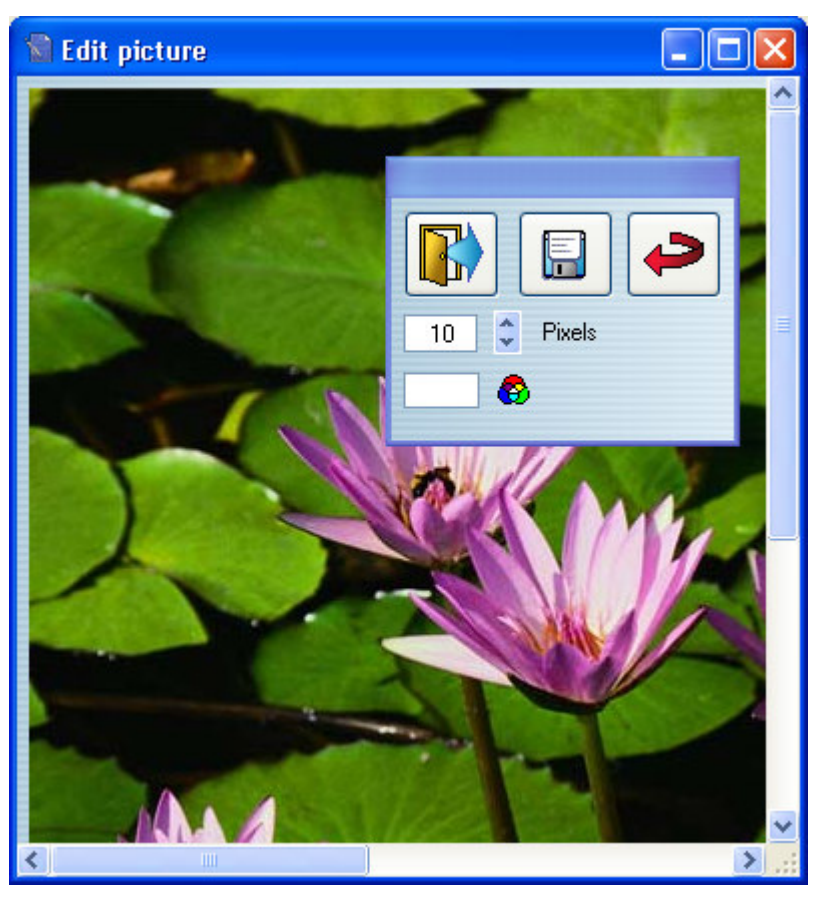

Using the floating toolbar, you can set the color of the brush and it's size. You can save the editing, or undo it.

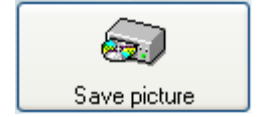

Any picture you scanned or loaded can be saved in several standard file formats.

If you used the queue feature of SimpleCopier, you can also right click on the button and choose to save the queue.

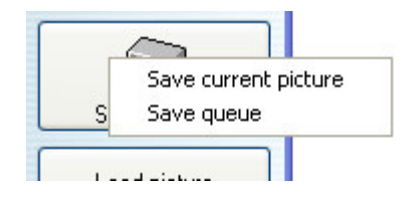

SimpleCopier will ask for a file name, and save in the chosen format. If the queue saving was chosen, the files will be automatically numbered.

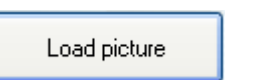

Using the load button, you can recall one or several images. Just click and select one or more files.

If you select more than one file, they will be queued, and the last one will be selected as current.

# **The other features**

 SimpleCopier offers a huge list of options that can help you producing better copies :

Let's check the panels one by one

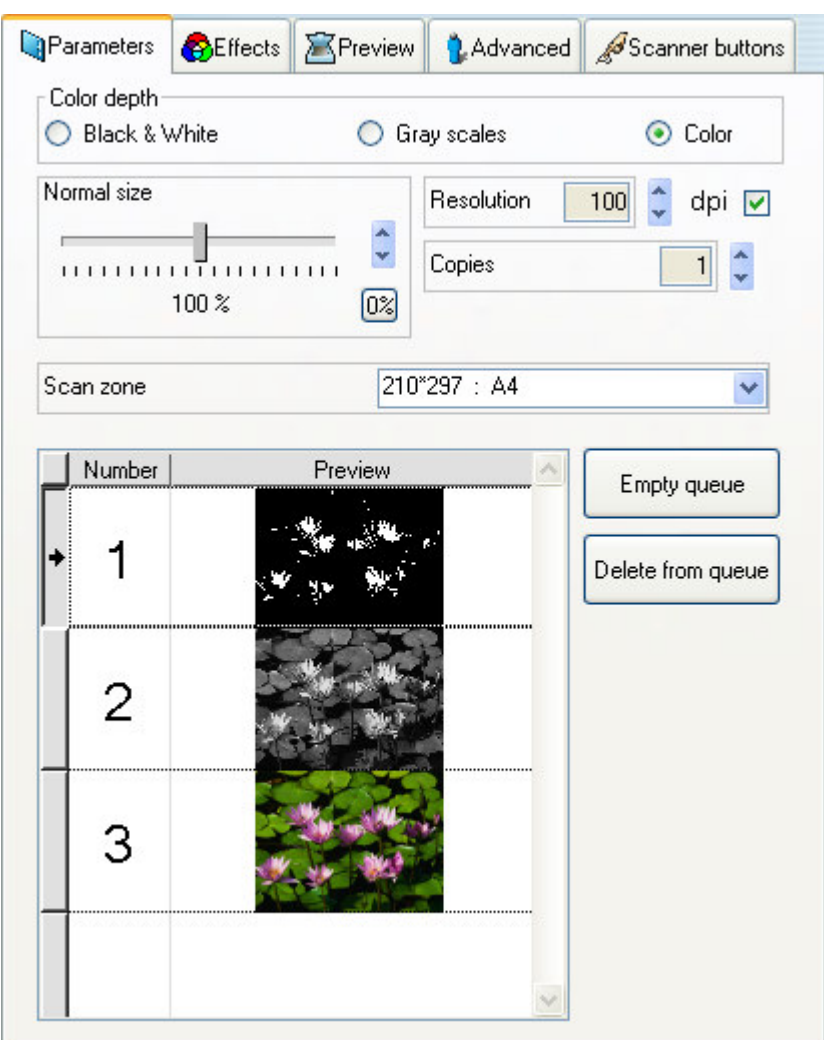

### **Parameters**

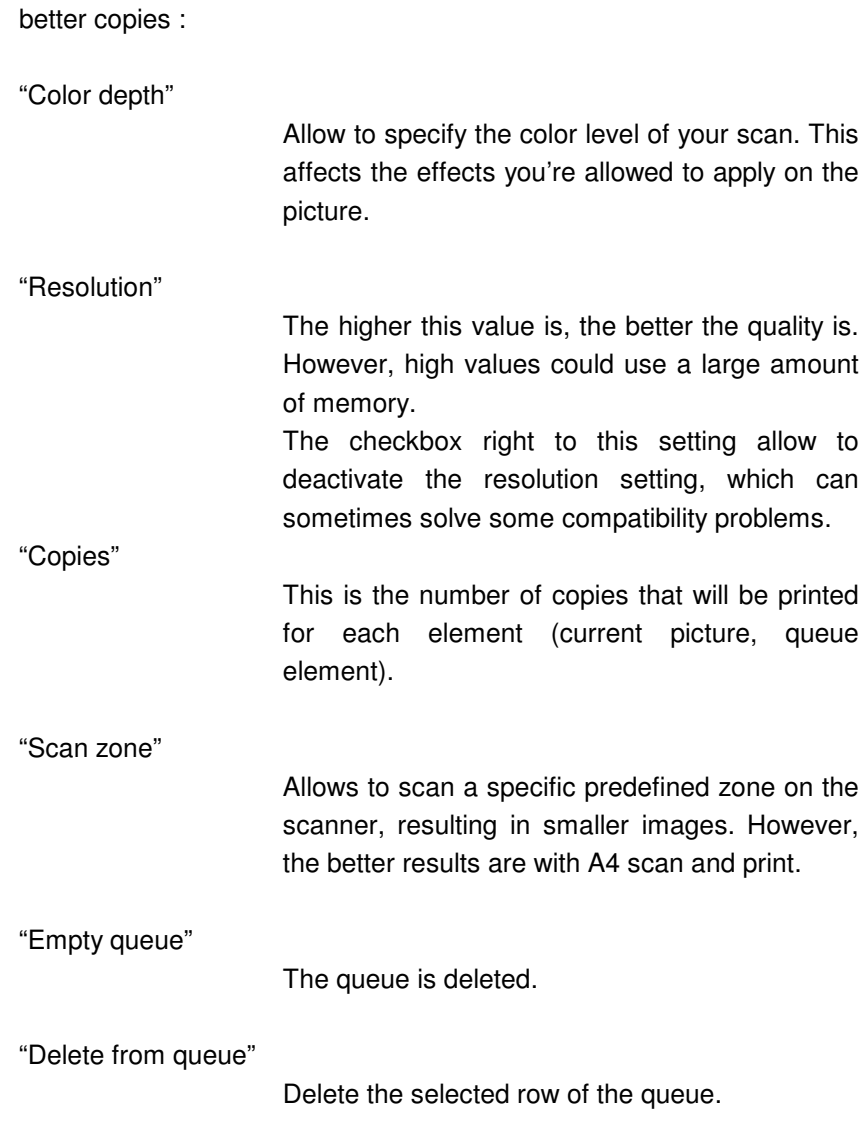

SimpleCopier offers a huge list of options that can help you producing

The two arrow buttons can be used to change the order of the queue.

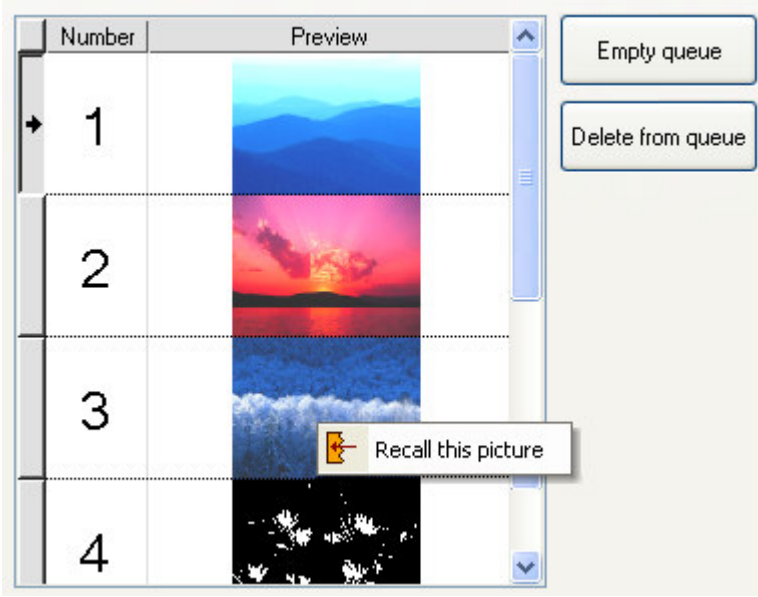

If you right click on a row, you can recall the picture in the main preview, to change effects (effects are recalled too), etc.

## **Effects**

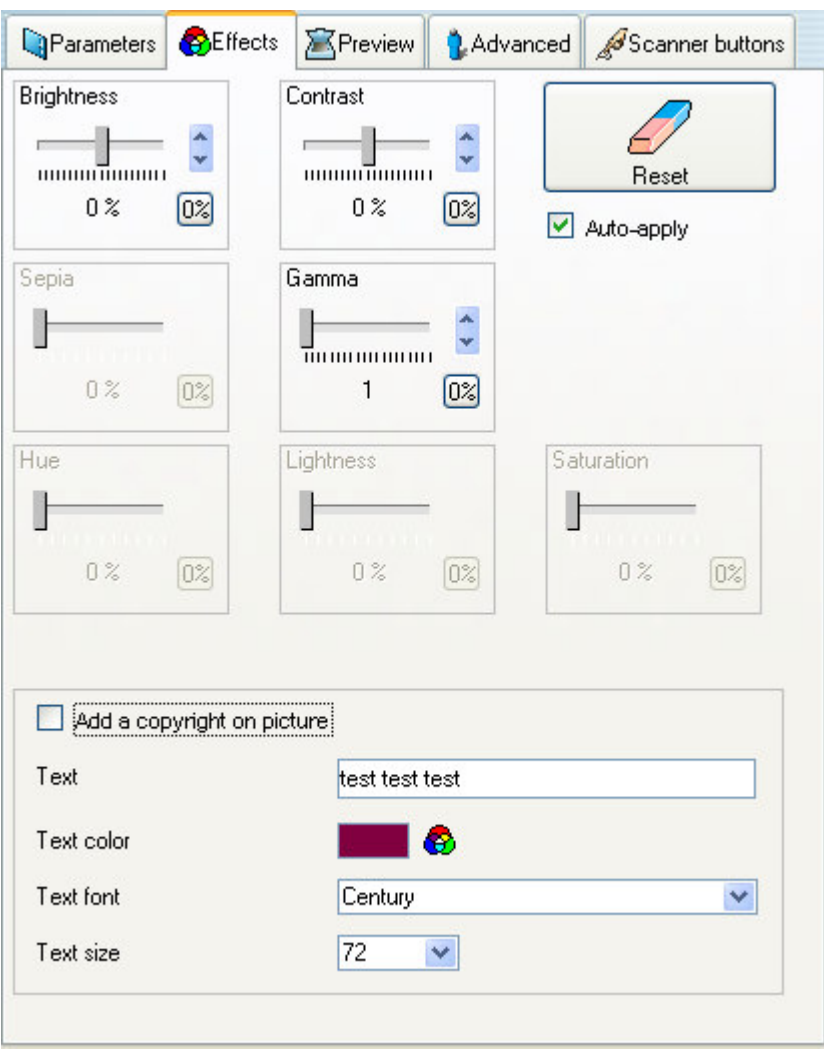

You can set any of the effects and it will be affected to the current picture, or to the one to be loaded or scanned.

However, if you uncheck "auto apply" (useful for slow computer), the effects will only be applied when pressing the Apply button

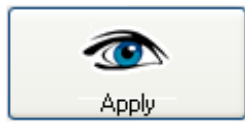

You can also add a text on the picture (beginning at the top left corner of the picture) by checking "Add a copyright on picture" and setting the desired values to the fields (text, text color, etc.)

### **Preview**

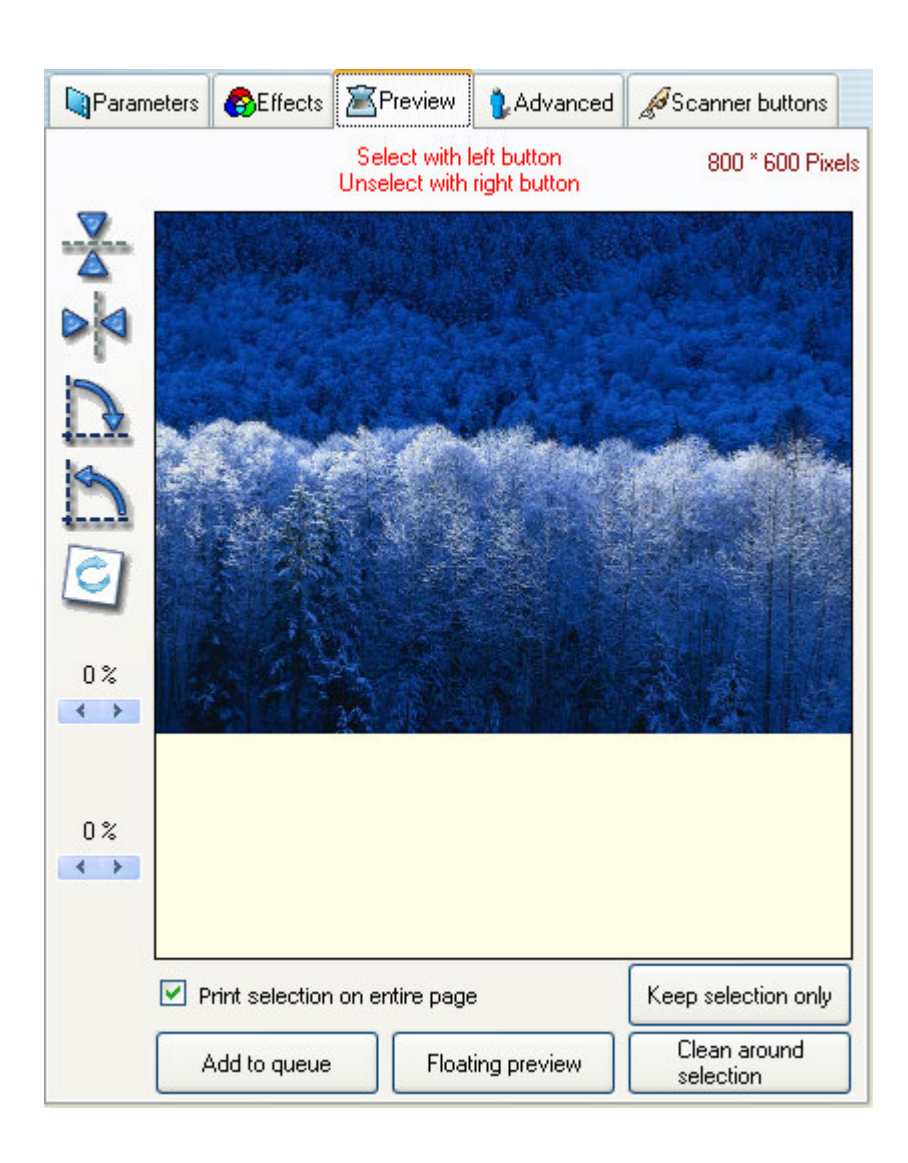

You can see here the image as it will be printed. It is possible to rotate it using the left icons.

The two percentages settings on the left are simply a copy of the brightness and contrast settings.

You can also make a selection on the picture and eventually work on it

"Print selection on entire page"

Checking this will allow SimpleCopier to print the selection stretched to fit the page (all proportions keeped)

Keep selection only

This button replaces the picture with the selection.

Clean around selection

This buttons fills the outside part of the selection with white color (Ink saver function).

Add to queue

This button adds the current picture and it's effects settings to the queue

Floating preview

This button opens a floating window that duplicates the preview pane. That is helpful when working on effects to see the results in real time.

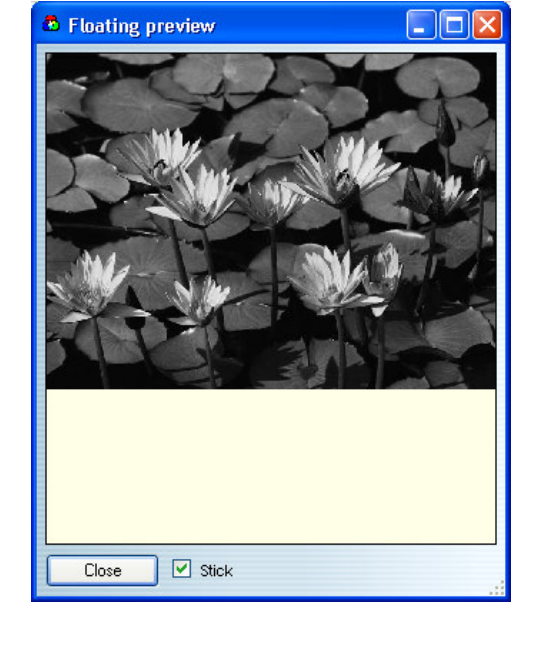

Checking "stick" make this window to follow the moves of the main window.

### **Advanced**

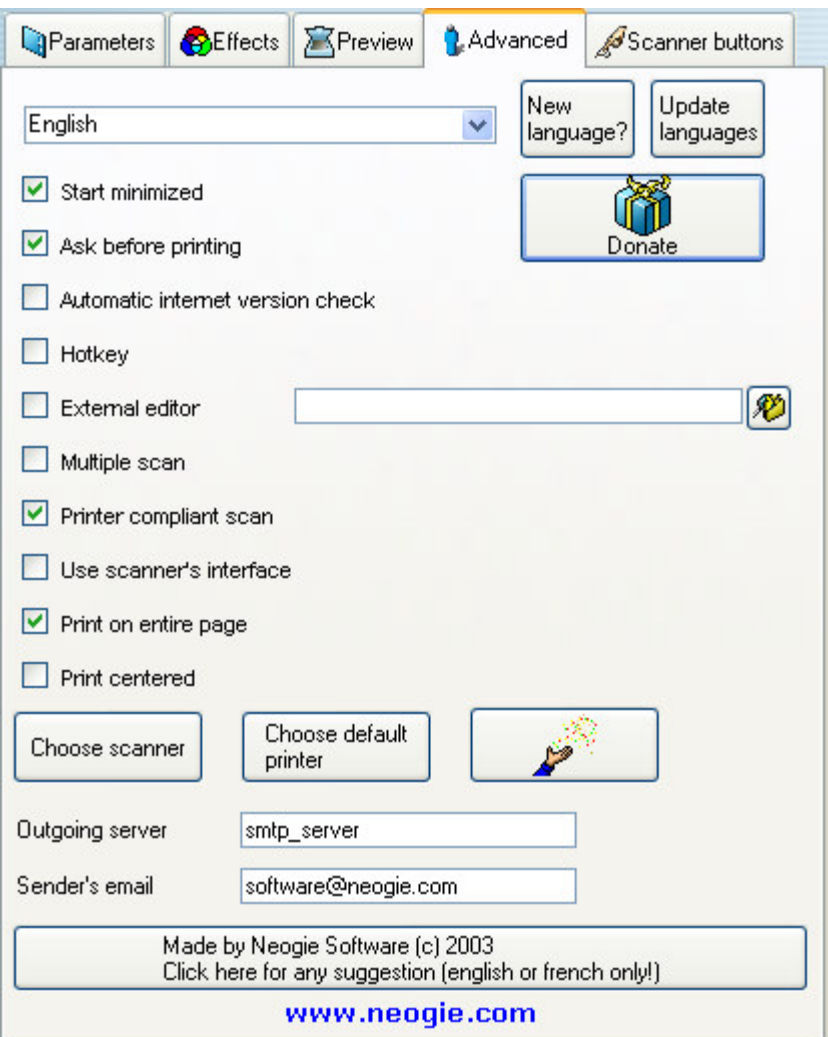

"Start Minimized"

"Ask before printing"

If you check this box, SimpleCopier will display as an icon on the taskbar after you launch it.

This box allows you to confirm that you want a copy printed. If you uncheck it, clicking the "Photocopy" button will result in a copy being made without any further intervention by you.

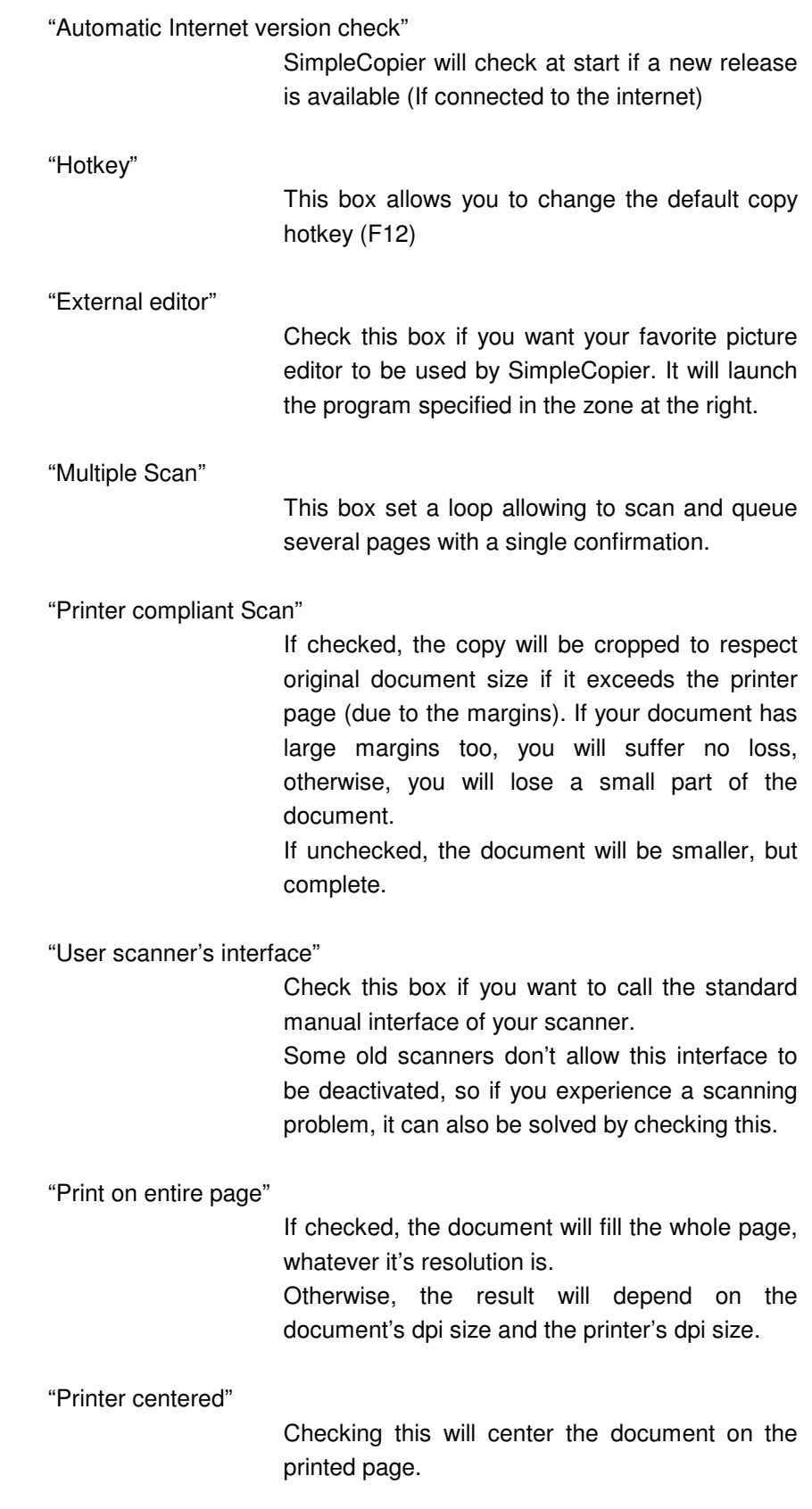

"Outgoing server"

Enter your outgoing mail server here (usually smtp.your\_provider.com).

"Sender's email"

Enter your email.

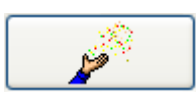

This button invokes the command line wizard, which will generate a shortcut on the desktop. This shortcut will allow you to automatically launch SimpleCopier in a "macro mode".

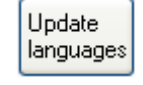

This button will open the window that helps to automatically download the new or updated languages.

## **Scanner buttons**

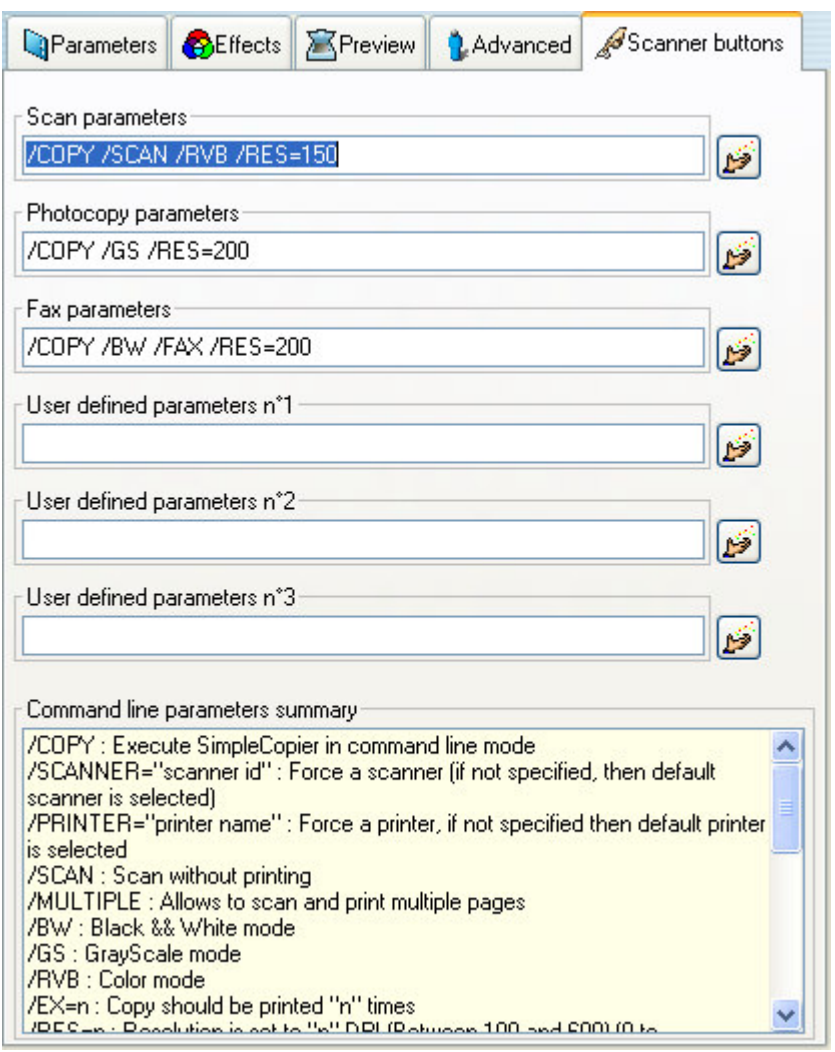

This screen allows you to change the default parameters of the different modes SimpleCopier can handle with you scanner's buttons.

If you do not want to set them manually, each one can invoke the command line wizard.

#### **Command line wizard**

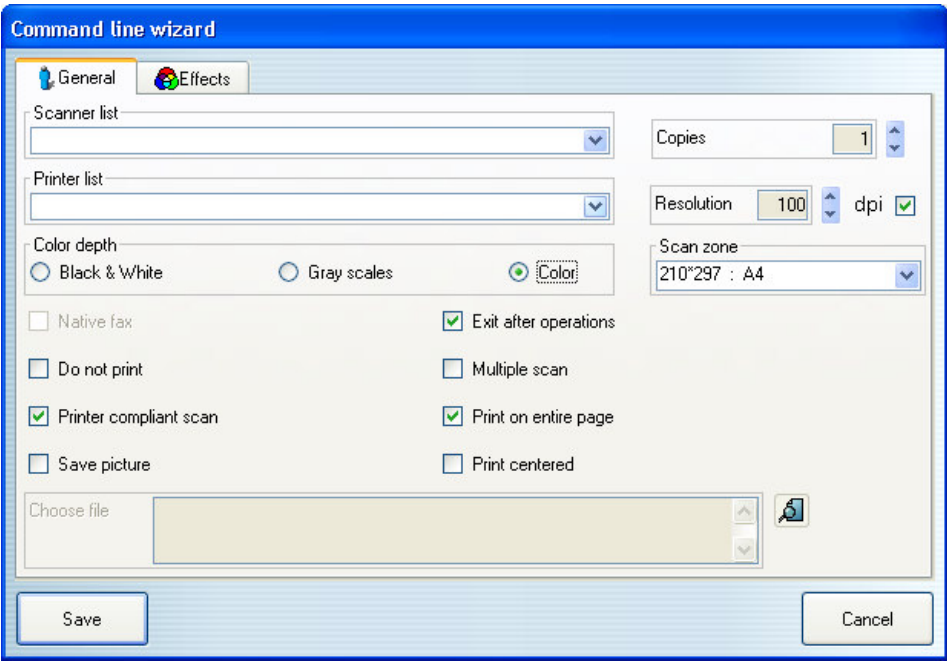

Just set the desired parameters and effects, and the command line wizard will create a shortcut on the desktop or populate the scanner button (depending on the caller).

All command line parameters are :

/COPY : Execute SimpleCopier in command line mode /SCANNER="scanner id" : Force a scanner (if not specified, then default scanner is selected) /PRINTER="printer name" : Force a printer, if not specified then default printer is selected /SCAN : Scan without printing /MULTIPLE : Allows to scan and print multiple pages /BW : Black && White mode /GS : GrayScale mode /RVB : Color mode /EX=n : Copy should be printed "n" times /RES=n : Resolution is set to "n" DPI (Between 100 and 600) (0 to desactivate) /PAPER=n (n is the line number of the paper format box) /CROP : Printer margins compliant scan /NFP : Do not print on entire page /FAX : Uses Windows 2000/XP native Fax /SAVE="File path" (with gif, jpeg, jpg, tiff, tif, png or bmp extension) : Save picture(s) /BRIGHTNESS=n : Brightness (Between -100 and 100) /CONTRAST=n : Contrast (Between -100 and 100) /GAMMA=x,y : Gamma (Between 1 and 200, real number) /SEPIA=n : Sepia (Between 0 and 100) /HUE=n : Hue (Between 0 and 100) /LIGHTNESS=n : Lightness (Between 0 and 100) /SATURATION=n : Saturation (Between 0 and 100) /QUIT : SimpleCopier exits after doing the tasks /CENTER : Center picture /NOFAX : Deactivate Fax (If slow launching occurs)

copyright © 2002, 2003 by Gilles Guedikian Neogie Software (software@neogie.com)

### **Email**

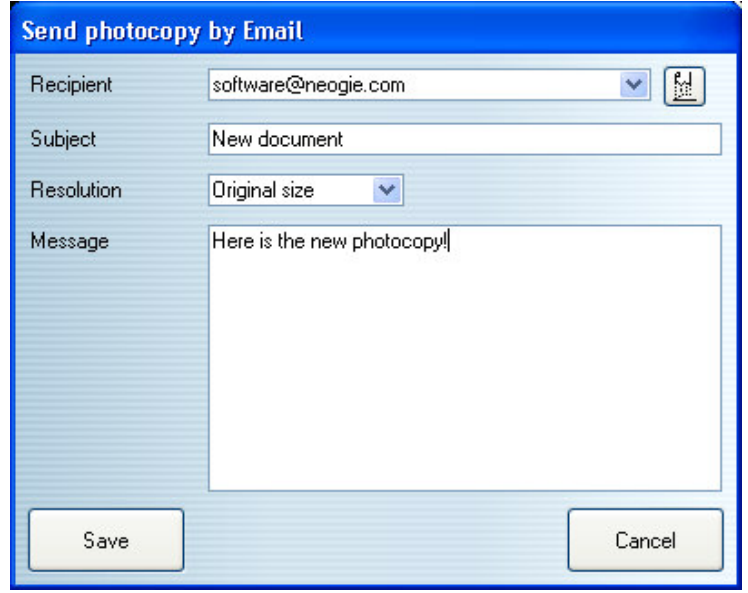

After pressing the email button on the main screen, SimpleCopier will open this window. Simply fill correctly the fields and press Save.

The resolution list can allow you to resize the email picture to a smaller one, resulting in a smaller email (a large picture can be very long to sent with a simple 56k modem).

**Fax**

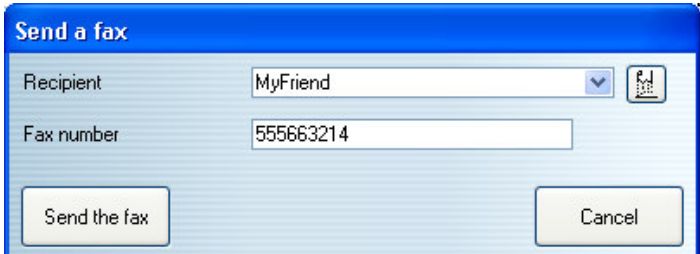

After pressing the fax button on the main screen (appears only if Window 2000/XP fax system is installed), SimpleCopier will open this window. Simply fill correctly the fields and press Send the Fax.